# **Группировка списка мобильных устройств**

*Для удобства работы со списком мобильных устройств их можно распределить по группам, например, по признаку принадлежности к филиалу и т.д. Распределение списка мобильных устройств по группам производится вручную. Для этого предварительно необходимо создать группу, в которую будут перемещены мобильные устройства (МУ).*

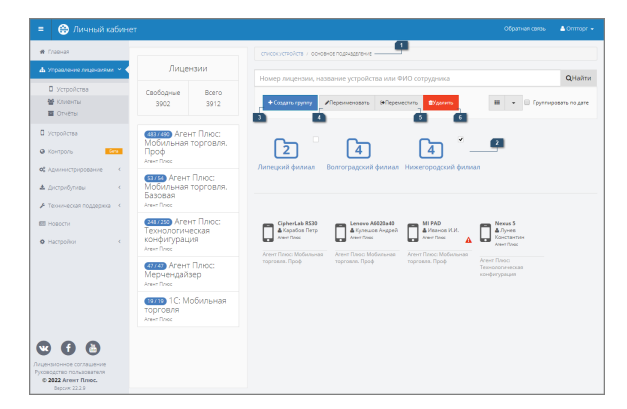

#### **Разделы:**

- [1.Текущая группа](#page-0-0)
- [2. Список групп](#page-0-1)
- [3. Создать группу](#page-0-2)
- [4. Переименовать](#page-1-0)
- [5. Переместить](#page-1-1)
- [6. Удалить](#page-1-2)

# <span id="page-0-0"></span>1.Текущая группа

Синим цветом шрифта выделяется наименование текущей группы, в которой находится пользователь.

По умолчанию все группы и МУ отнесены к условной корневой группе, (i) которая называется «Список устройств». Эта группа не может быть удалена или переименована пользователем и используется для хранения групп /подгрупп, заведенных пользователем, а также списка МУ, которые принадлежат компании-владельцу, но не относятся ни к одной группе /подгруппе.

# <span id="page-0-1"></span>2. Список групп

Для каждой группы в списке отображается ее наименование и общее количество мобильных устройств, находящихся в текущей группе. Горизонтальной чертой от списка групп отделяется список МУ, не отнесенных ни к одной из вложенных групп текущей группы.

В каждой группе может находиться неограниченное количество других групп/подгрупп со списками МУ.

## <span id="page-0-2"></span>3. Создать группу

Кнопка предназначена для создания новой группы. При нажатии открывается окно создания группы, в котором необходимо указать ее наименование и подтвердить создание нажатием на кнопку «Сохранить». После успешного сохранения новая группа отобразится в списке доступных групп.

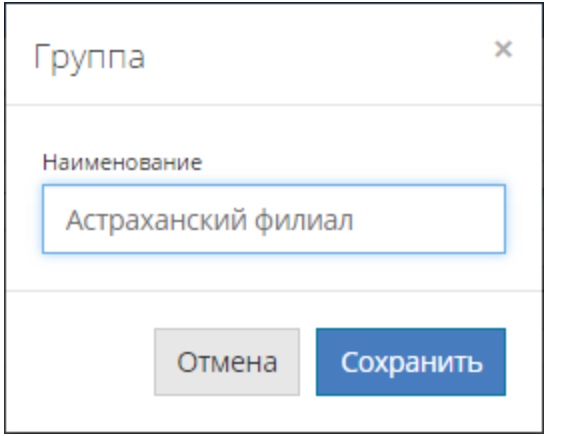

Любая группа может быть переименована, удалена или перемещена в любую другую группу. Для взаимодействия со списком групп пользователя и МУ предусмотрены дополнительные кнопки: «Удалить», «Переименовать» и «Переместить». Кнопка «Переместить» также используется для перемещения МУ из группы в группу.

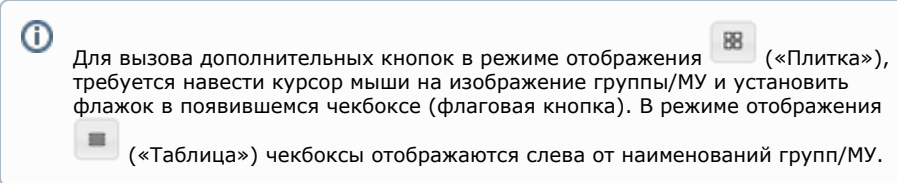

## <span id="page-1-0"></span>4. Переименовать

Кнопка, при нажатии на которую откроется окно редактирования названия группы, в котором необходимо указать ее наименование и подтвердить действие нажатием на кнопку «Сохранить».

# <span id="page-1-1"></span>5. Переместить

Кнопка предназначена для перемещения групп/МУ, отмеченных флажком. При нажатии открывается окно со списком доступных групп, в котором требуется выбрать группу и подтвердить перемещение, нажав на кнопку «Переместить». Если нужной группы в списке не оказалось, то предусмотрена возможность быстрого создания группы кнопка «Создать группу».

#### **Перемещение мобильных устройств в группы**

Для того чтобы переместить одно или несколько МУ в группу/подгруппу, необходимо отметить нужные элементы флажком в списке и нажать на дополнительную кнопку «Пе реместить». В результате откроется окно со списком доступных групп, в котором требуется выбрать группу и подтвердить действие нажав на кнопку «Переместить». Если нужной группы в списке не оказалось, то предусмотрена возможность быстрого создания новой группы — кнопка «Создать группу».

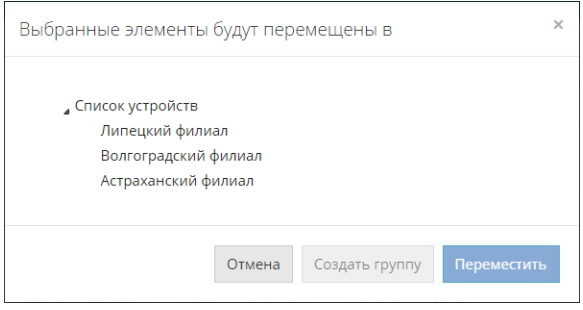

# <span id="page-1-2"></span>6. Удалить

Кнопка предназначена для удаления групп, отмеченных флажком. Если группа содержит устройства, то удалить ее будет невозможно до тех пор, пока все устройства не будут перемещены в другую группу или в условную корневую группу «Список устройств».